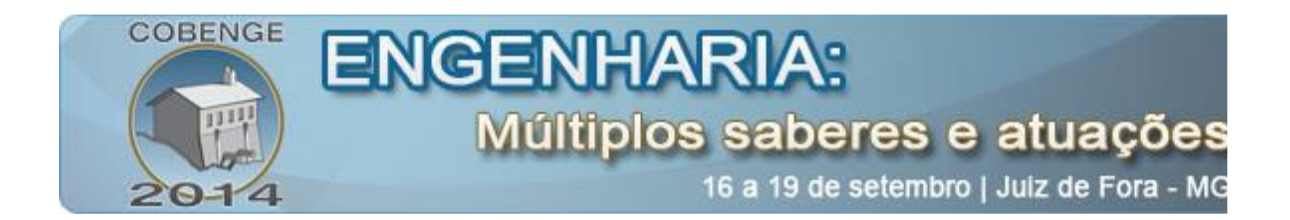

# **SUPERVISÓRIO E SISTEMA ESPECIALISTA DE UM PROCESSO DE QUATRO TANQUES**

**José Alberto Naves Cocota Júnior** – cocota@em.ufop.br **Ludmila Paola Pereira Iwasaki** – ludmilavpl@hotmail.com **Pedro Henrique Lopes Faria** – lopesfaria@hotmail.com Dep. de Engenharia de Controle e Automação (DECAT) Escola de Minas, Universidade Federal de Ouro Preto 35400-000 – Ouro Preto – Minas Gerais

*Resumo:* Esse trabalho relata a experiência de desenvolvimento de um supervisório/sistema especialista, que tem como objetivo auxiliar os discentes em aulas práticas de controle nas atividades relacionadas à identificação dos parâmetros de um processo de quatro tanques acoplados, através da ferramenta GUIDE do programa MATLAB®.

*Palavras-chave:* SCADA, supervisório, sistema especialista, MATLAB, GUIDE.

# **1. INTRODUÇÃO**

 De acordo com Johansson (2000), tem-se observado o aumento do interesse da indústria na utilização de técnicas de controle multivariável. A motivação para este tipo de pesquisa é a riqueza de material teórico desenvolvido e a importância de se considerar o efeito de não-linearidades e acoplamentos para o controle apropriado de muitos sistemas de interesse prático inerentemente multivariáveis ou cujas características não-lineares são significativas. Muitas vezes é difícil afirmar quando estratégias de controle mais complexas são necessárias para um melhor desempenho na prática, e quando estratégias simples são suficientes. É importante, portanto, explorar métodos de controle de sistemas multivariáveis, por exemplo, em cursos de engenharia de controle e automação. Nesse sentido, esforços para o desenvolvimento em laboratório de processos multivariáveis têm sido relatados na literatura.

Com o intuito de se obter melhor desempenho e resultado no controle de processos, os sistemas de automação industrial vêm utilizando, cada vez mais, tecnologias de computação e comunicação para automatizar o monitoramento e o controle dos processos. Uns dos artifícios comumente utilizados são os sistemas supervisórios e sistemas especialistas, que efetuam coletas de dados em ambientes complexos, algumas vezes tratam esses dados, e apresentam os resultados ao operador de forma compreensível, realizando assim o papel de uma interface homem-máquina.

Os supervisórios são sistemas de supervisão e aquisição de dados, conforme citado por Lopes (2009). Permitem que sejam monitoradas e rastreadas informações de um processo produtivo ou instalação física. Tais informações são coletadas através de equipamentos de

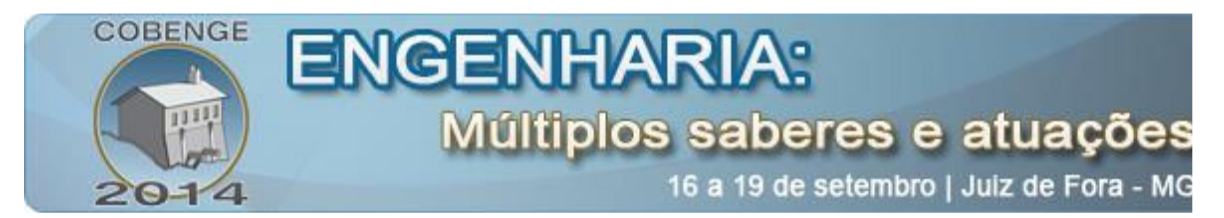

aquisição de dados e, em seguida, manipuladas, analisadas, armazenadas e posteriormente, apresentadas ao usuário. Estes sistemas também são chamados de SCADA (*Supervisory Control and Data Acquisition*).

Os sistemas especialistas solucionam problemas que normalmente são resolvidos por especialistas humanos que detenham grande conhecimento no assunto, como descrito por Lessa *et al.* (2010). Logo, esses programas solucionam problema em campos específicos e devem ter um desempenho comparado ao dos especialistas humanos. Além disso, para o desenvolvimento desse sistema é necessário que o profissional da área a ser tratada faça um acompanhamento, para que as informações necessárias ao sistema sejam passadas ao profissional que irá desenvolvê-lo.

Neste trabalho foi desenvolvido um *software* que é um supervisório e um sistema especialista, com o objetivo de auxiliar os discentes nas atividades relacionadas à identificação dos parâmetros do processo de quatro tanques, para que essas informações auxiliares sejam utilizadas na modelagem do sistema pelo método de caixa cinza (Aguirre, 2000).

## **2. DESCRIÇÃO DA PLANTA**

 A planta é formada por quatro tanques cilíndricos e um reservatório. O reservatório tem por finalidade armazenar toda a água do processo, que é enviada para os demais tanques. De acordo com a configuração efetuada, é possível realizar experimentos de controle SISO (*Single Input, Single Output*) ou MIMO (*Multiple Input, Multiple Output*). Ainda, quatro sensores de pressão diferencial fazem a leitura dos níveis dos tanques, tal que o sinal é amplificado para a escala de 0 a 10 Vcc e transmitido por um condicionador de sinais.

Além disso, duas bombas são utilizadas para o controle do fluxo de água enviado para os tanques. O controlador lógico programável (PLC) VersaMax® da GE Fanuc é responsável pelo envio dos sinais de controle para a planta. Esses sinais são amostrados por um módulo de potência, que aciona as bombas através de um sinal modulado por largura de pulsos (PWM). A Figura 1 ilustra o sistema de quatro tanques acoplados.

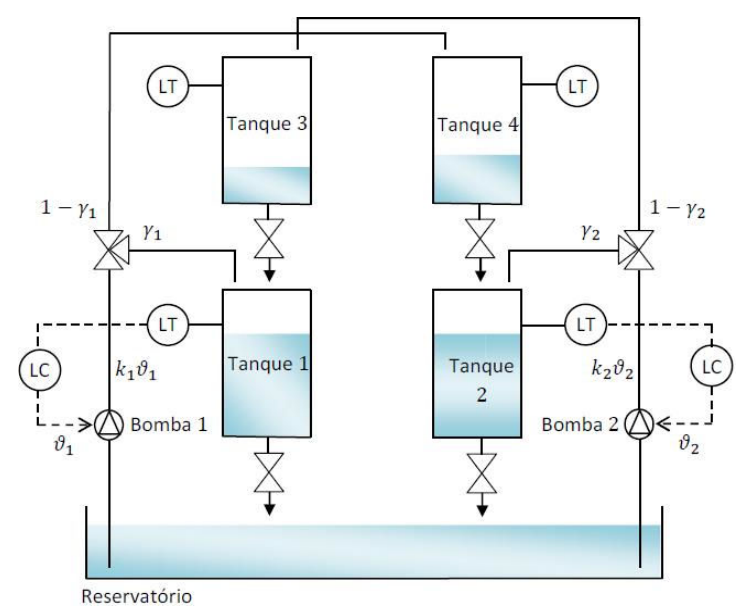

Figura 1 - Desenho esquemático do sistema de quatro tanques

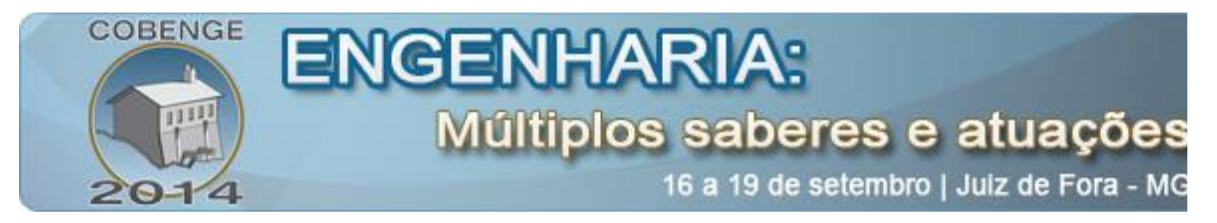

## **3. DESENVOLVIMENTO**

#### **3.1. Metodologia**

A programação do sistema supervisório e especialista foi desenvolvida com base em apostilas de MATLAB® e GUIDE; em fóruns da Internet, principalmente os da própria MathWorks e Stack Overflow; e na ferramenta "*help*", do próprio MATLAB®.

Primeiramente, o sistema supervisório foi desenvolvido, em seguida o sistema especialista, no MATLAB®. O supervisório não possibilita a inserção ou modificação de variáveis na programação do PLC, ou seja, é apenas um monitoramento do processo. O sistema especialista, por sua vez, além de realizar a aquisição de dados, possibilita a atualização de algumas variáveis do programa em LADDER do PLC, e.g., as tensões a serem aplicadas nas bombas durante os ensaios para a identificação dos parâmetros do processo.

Após o desenvolvimento de ambos, uma interface inicial (Figura 2) foi elaborada, permitindo ao usuário optar pelo supervisório ou pelo sistema especialista para a identificação dos parâmetros.

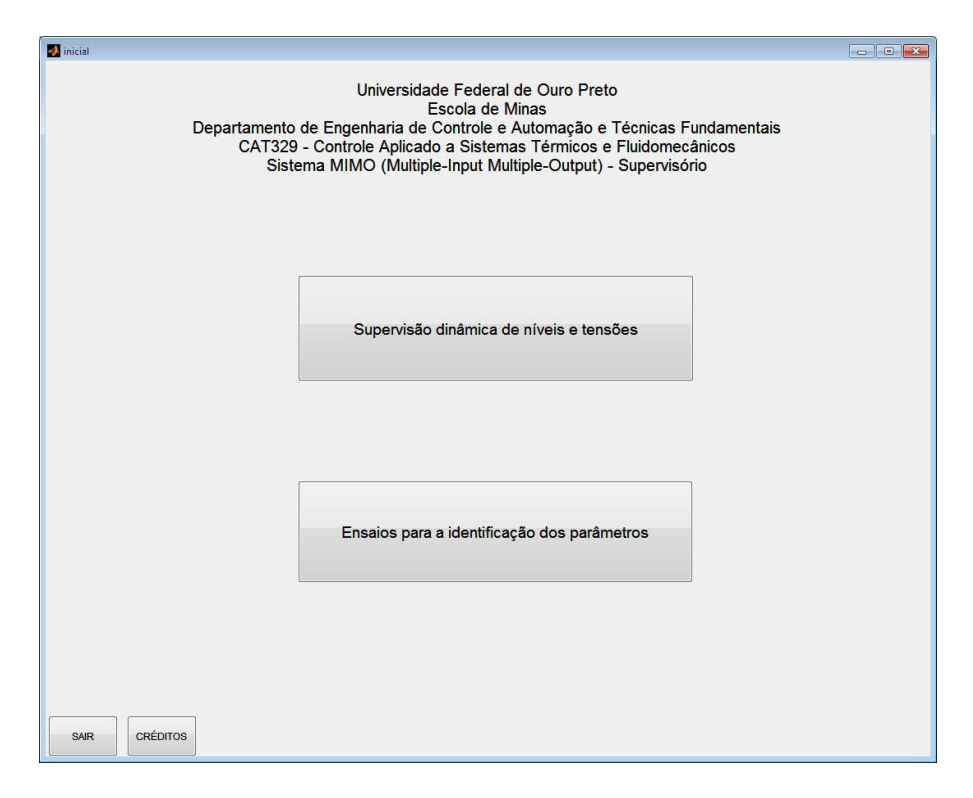

Figura 2 - Interface inicial

## **3.2. Sistema supervisório**

O sistema supervisório proporciona o monitoramento em tempo real dos níveis dos quatros tanques e das tensões das bombas. A Figura 3 ilustra a tela do supervisório.

Na tela, à esquerda, do supervisório estão os parâmetros dos quatros tanques. Os valores foram inseridos manualmente no script do MATLAB®.

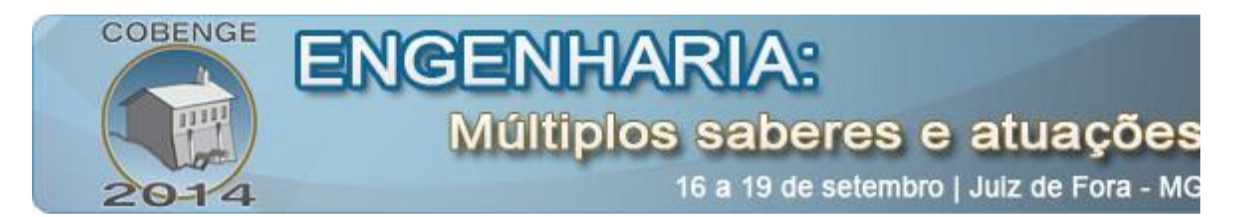

Na implementação do supervisório, observou-se um problema a ser solucionado: o comando *plot* do MATLAB® apresentou um conflito entre as *figures* do *software*. Uma *figure* é uma função onde se criam interfaces gráficas, bem como as utilizadas pelo GUIDE. Quando se fechava a janela onde se encontravam os gráficos (ver Figura 3), voltando assim à tela inicial, por vezes os gráficos continuavam sendo desenhados na tela, o que não era desejado.

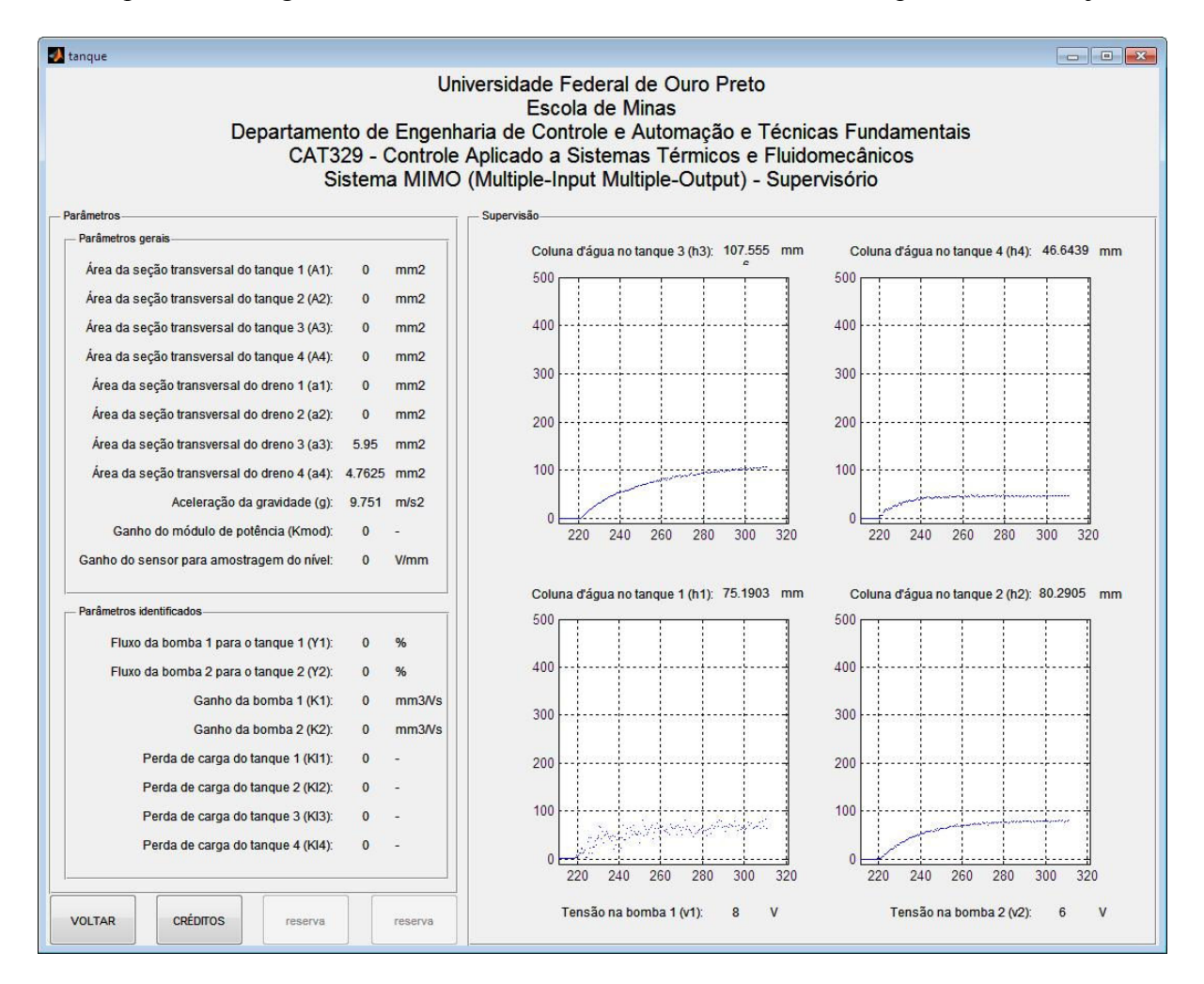

Figura 3 - Tela do supervisório

## **3.3. Sistema especialista**

O sistema especialista foi desenvolvido para orientar o usuário durante o processo de realização de ensaios para a identificação dos parâmetros. Para tanto, deve induzir o usuário a uma seqüência de atividades que um profissional especialista faria para atingir o objetivo proposto.

O sistema especialista opera em conjunto com: o supervisório criado em ambiente MATLAB®; a simulação do modelo através do SIMULINK®; e a programação LADDER embarcada no PLC.

A tela principal do sistema especialista (Figura 4) é acessada a partir do botão "Ensaios para a identificação dos parâmetros" da tela inicial.

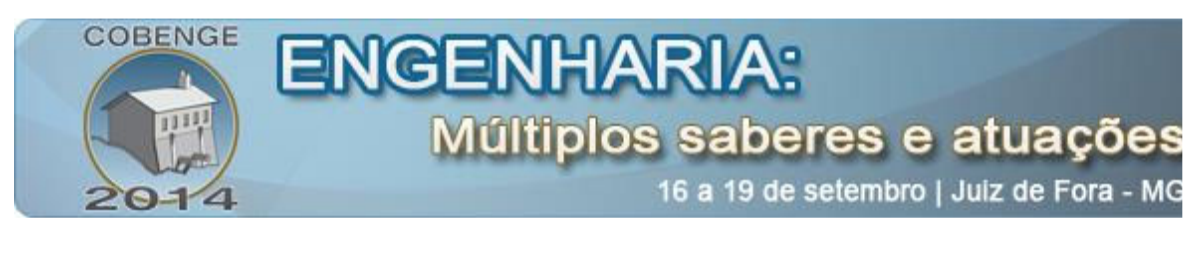

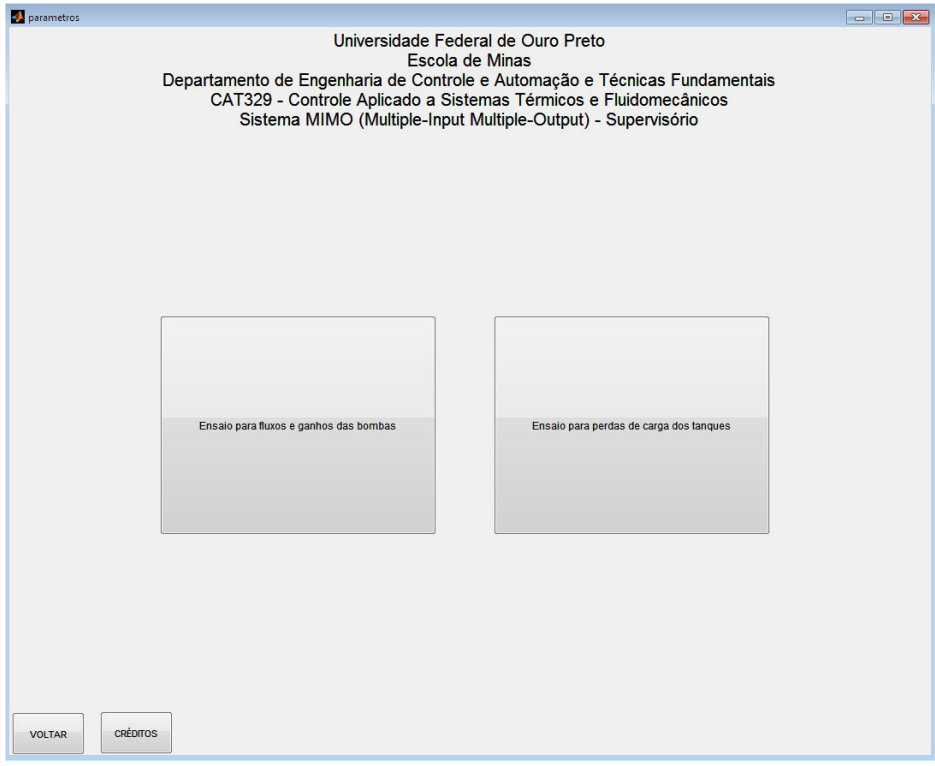

Figura 4 - Tela principal do sistema especialista

Os botões da tela principal do sistema especialista são auto-explicativos: o botão à esquerda leva ao ensaio necessário para a identificação dos parâmetros  $\gamma_1$ ,  $\gamma_2$ , k<sub>1</sub> e k<sub>2</sub>, enquanto que o botão à direita possibilita a obtenção de  $k_{11}$ ,  $k_{12}$ ,  $k_{13}$  e  $k_{14}$ .

#### *Ensaio A: o ensaio para a obtenção de γi's e ki's*

Na parte superior da tela, há uma descrição sobre quais parâmetros serão adquiridos nesse ensaio. À esquerda, há as instruções para se fazer o ensaio corretamente. A tela para este ensaio é observada na Figura 5.

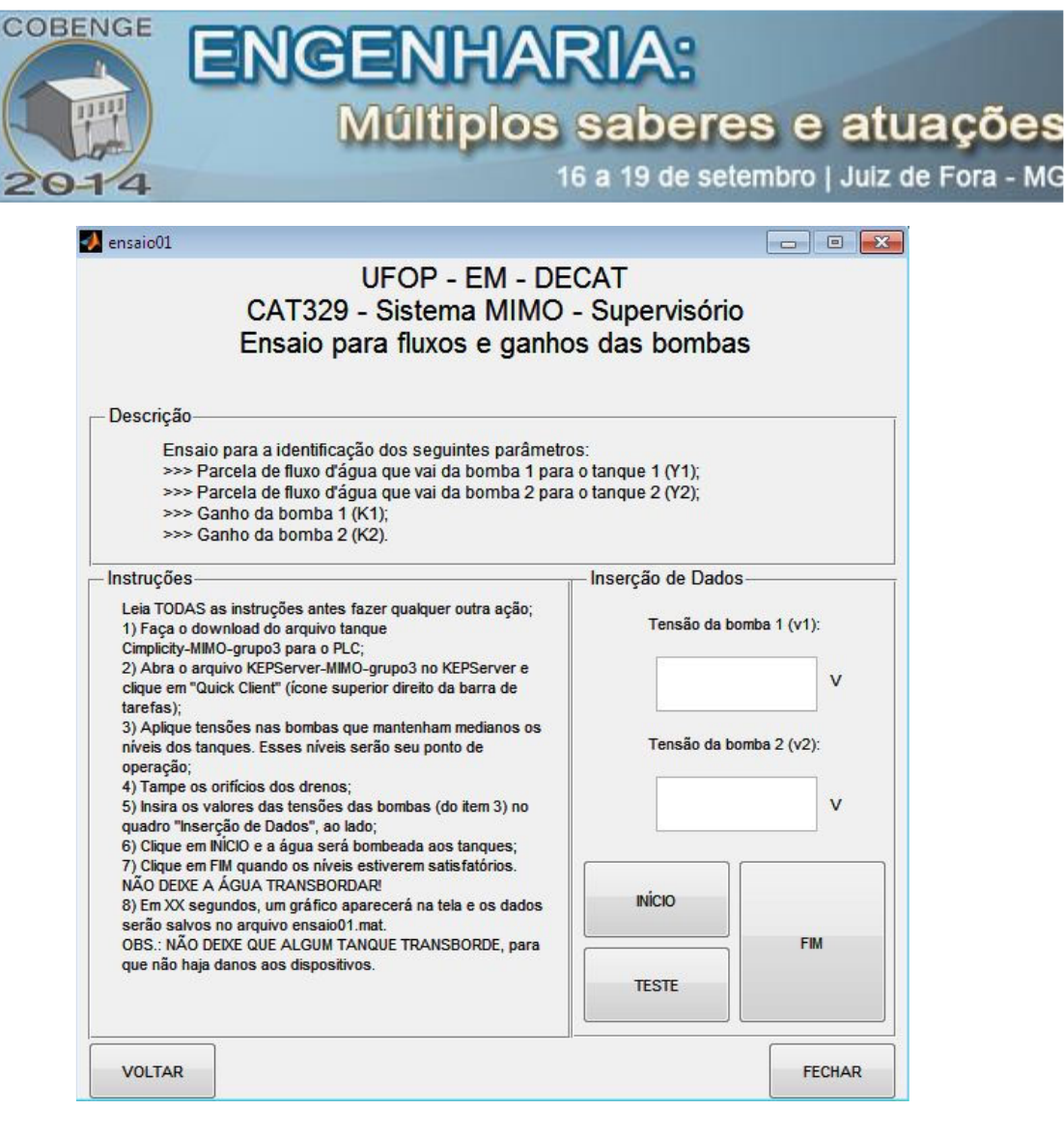

Figura 5 - Tela para ensaio A

Nas duas primeiras instruções são citados os arquivos: "Cimplicity-MIMO-grupo3.zip" e o "KEPServer-MIMO-grupo3.opf". O primeiro é a programação em LADDER que deve ser embarcada no PLC, e a segunda é a configuração do protocolo OPC, que realiza a comunicação entre o PLC e o MATLAB®.

Para realizar o ensaio, devem-se aplicar as tensões das bombas, para que se mantenham os níveis de água dos tanques em alturas desejadas com o sistema em malha aberta, sendo essas alturas as dos pontos de operação do sistema. Para isso, inserem-se os valores dessas tensões nos campos específicos da tela, clicando em "TESTE" em seguida. Os tanques começam a encher e os níveis da água nos tanques entram em regime permanente. Caso não sejam satisfatórios, escolhem-se novas tensões das bombas, repetindo-se a operação. Após ser atingido o regime permanente satisfatório, clica-se em "FIM".

Após o esvaziamento dos tanques, vedam-se os orifícios dos drenos dos tanques. Inserem-se os valores das tensões para o regime permanente, clica-se em "INÍCIO", e em "FIM" quando os níveis estiverem satisfatórios. Após um tempo pré-determinado na programação do MATLAB®, o gráfico da altura da coluna de água dos tanques em função do tempo é desenhado, e os dados do ensaio são gravados no arquivo "ensaio01.mat", para que possam ser posteriormente acessados pelo usuário. A Fig. 6 ilustra os gráficos obtidos através deste ensaio.

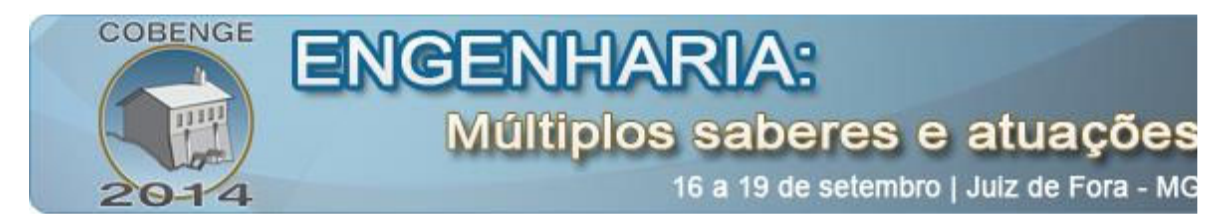

Uma vez finalizado o ensaio de carga de água, os discentes calculam os parâmetros dos ganhos das bombas e as parcelas de água dessas para os tanques inferiores, com base nos resultados experimentais. Como as seções transversais dos tangues são iguais, a parcela  $\gamma_1$  é obtida pela razão do nível do tanque 1, ao final do processo de carga, em relação ao somatório dos níveis dos tanques 1 e 4. De forma análoga o parâmetro  $\gamma_2$  é encontrado a partir dos níveis dos tanques 2 e 3. Assim, o ganho da bomba  $i$  (k<sub>i</sub>) é obtido dividindo o valor da vazão da bomba pela tensão média que foi aplicada nela durante o ensaio de carga de água.

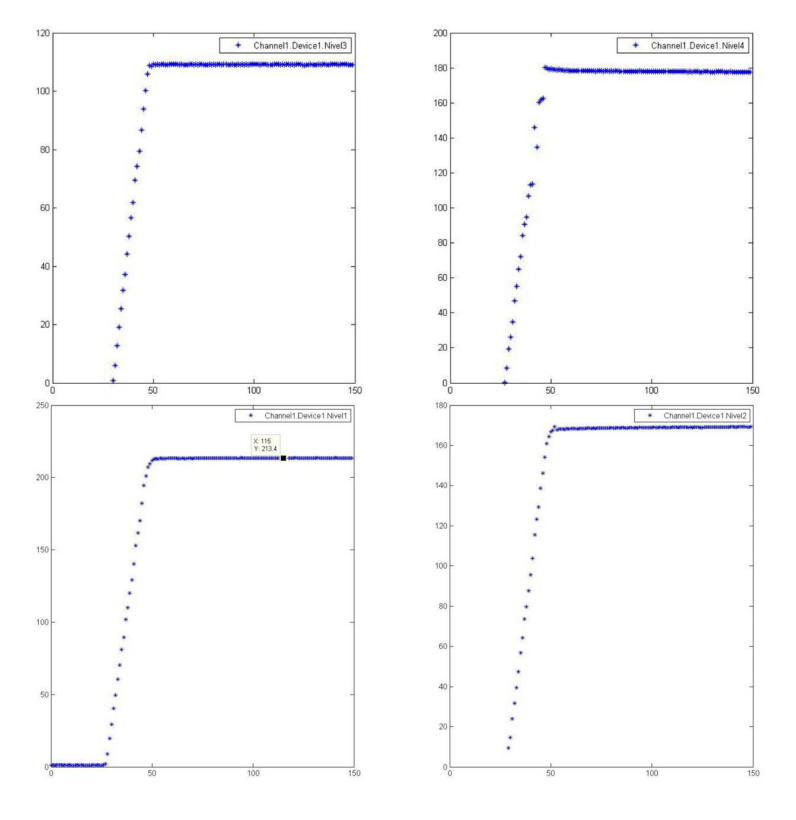

Figura 6 - Tela com resultados do ensaio A

## *Ensaio B: o ensaio para a obtenção de klj's*

A Figura 7 ilustra a interface com o usuário para a realização do ensaio para a obtenção das perdas de cargas. O leiaute da tela é semelhante ao da descrita no ensaio anterior.

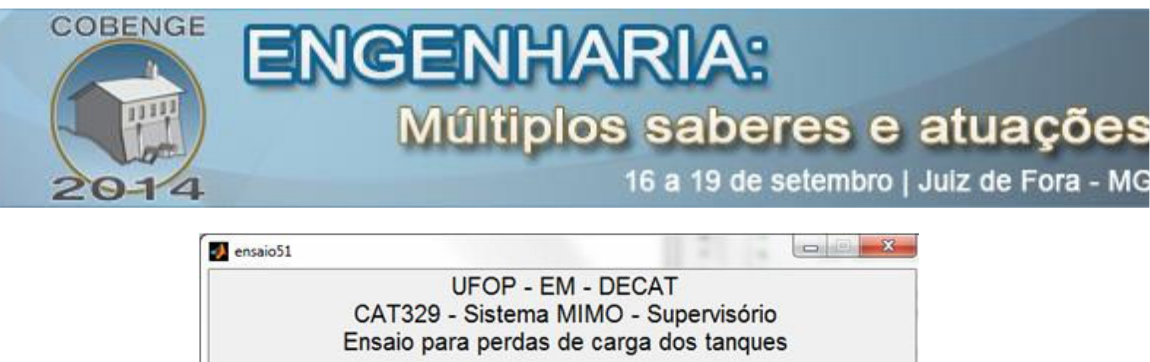

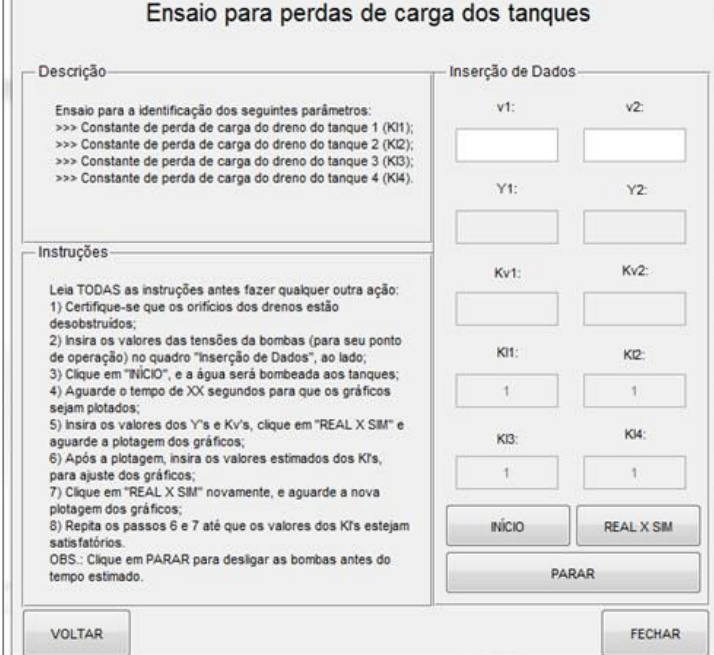

Figura 7 - Tela ensaio B

Para esse ensaio é necessário que os drenos sejam desobstruídos. Logo, os valores das tensões do ponto de operação escolhidos no ensaio anterior são inseridos nos campos correspondentes; apenas esses campos estarão habilitados a receber valores.

Clica-se em "INÍCIO" e água começa a ser bombeada aos tanques. Após certo tempo, definido na programação do MATLAB® para que os níveis dos tanques entrem em regime permanente, um gráfico com a altura dos níveis nos tanques em função do tempo é plotado, apenas para mostrar ao usuário que os dados foram adquiridos com sucesso. A Figura 8 ilustra esse passo. O botão "PARAR", permite que o experimento real seja interrompido a qualquer momento.

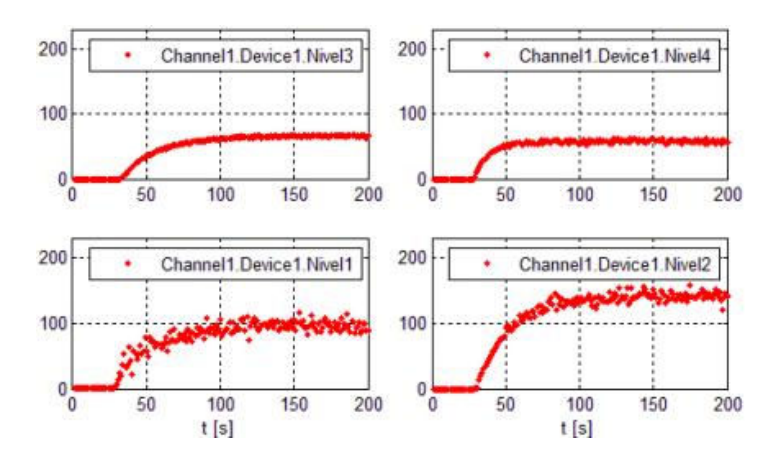

Figura 8 – Aquisição de dados ensaio B

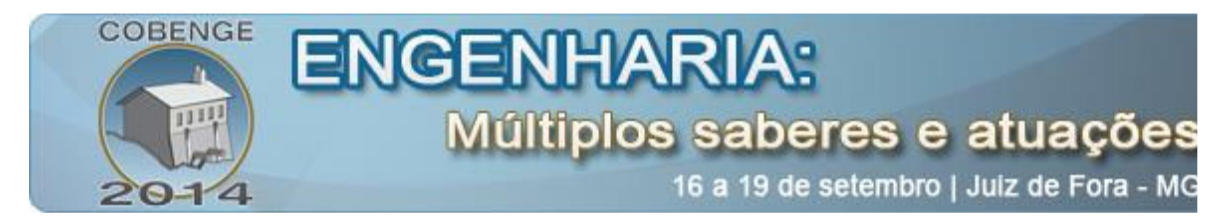

Após a exibição do gráfico, os campos de  $\gamma_1$ ,  $\gamma_2$ ,  $k_1$  e  $k_2$  são habilitados para inserção de dados, como mostrado na Figura 9.

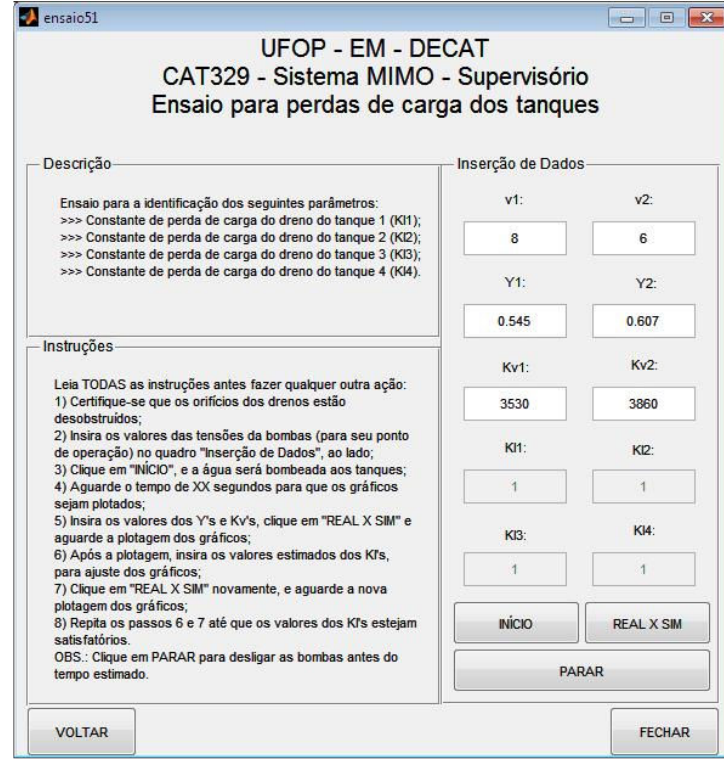

Figura 9 - Tela do ensaio B após aquisição de dados

Nesses campos são inseridos os valores dos parâmetros identificados no ensaio anterior. Clica-se, então, no botão "REAL X SIM", e os gráficos dos resultados experimentais e da simulação do modelo do processo são plotados, finalizando o segundo passo, como mostra a Figura 10.

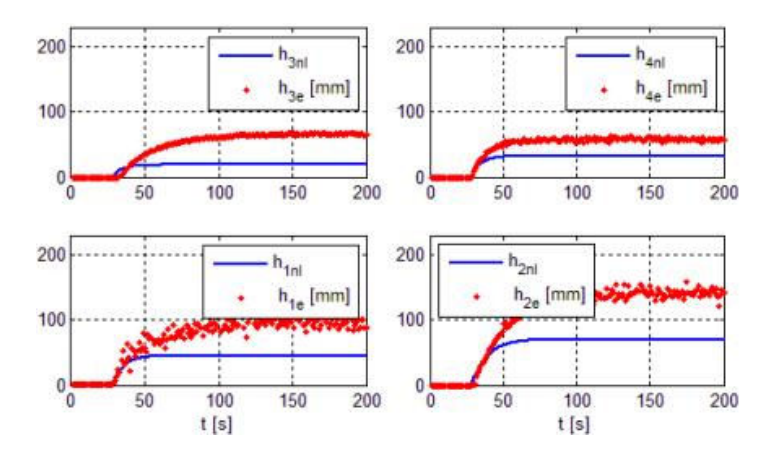

Figura 10 - Dados experimentais e de simulação sem a constante de perda de carga

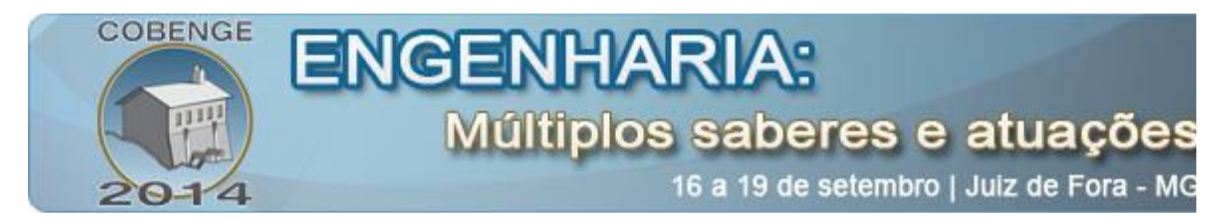

Após a execução dos passos citados, os campos para inserção dos k1j's são habilitados. O usuário deve estimar os valores para  $k_{11}$ ,  $k_{12}$ ,  $k_{13}$  e  $k_{14}$  e clicar novamente em "REAL X SIM", obtendo novos gráficos. Esse passo deve ser repetido até que se tenham os gráficos da simulação ajustados aos do experimento real. A Fig. 11 ilustra a tela com os k<sub>1i</sub>'s habilitados. A Figura 12 ilustra os resultados da simulação com os parâmetros ajustado de maneira que apresenta comportamento semelhante ao do processo real.

| <b>UFOP - EM - DECAT</b><br>CAT329 - Sistema MIMO - Supervisório<br>Ensaio para perdas de carga dos tanques                                                                                                    |                    |                   |
|----------------------------------------------------------------------------------------------------|--------------------|-------------------|
| Descrição-                                                                                                    | Inserção de Dados- |                   |
| Ensaio para a identificação dos seguintes parâmetros:<br>>>> Constante de perda de carga do dreno do tanque 1 (Kl1);<br>>>> Constante de perda de carga do dreno do tanque 2 (KI2);<br>>>> Constante de perda de carga do dreno do tanque 3 (KI3);<br>>>> Constante de perda de carga do dreno do tanque 4 (KI4).                  | $v1$ <sup>-</sup>  | $v2$ :            |
|                                                                                                    | 8                  | 6                 |
|                                                                                                    | Y1                 | $Y2$ :            |
|                                                                                                    | 0.545              | 0.607             |
| Instruções<br>Leia TODAS as instruções antes fazer qualquer outra ação:<br>1) Certifique-se que os orifícios dos drenos estão<br>desobstruídos:<br>2) Insira os valores das tensões da bombas (para seu ponto<br>de operação) no quadro "Inserção de Dados", ao lado;<br>3) Clique em "NICIO", e a áqua será bombeada aos tanques; | Kv1                | $Kv2$ :           |
|                                                                                                    | 3530               | 3860              |
|                                                                                                    | K11                | K12               |
| 4) Aquarde o tempo de XX segundos para que os gráficos<br>sejam plotados:                                                                                                    | 068                | 07                |
| 5) Insira os valores dos Y's e Kv's, clique em "REAL X SIM" e<br>aquarde a plotagem dos gráficos:                                                                                                    | K13                | KI4:              |
| 6) Após a plotagem, insira os valores estimados dos Kľs,<br>para ajuste dos gráficos;<br>7) Clique em "REAL X SIM" novamente, e aquarde a nova                                                                                                    | 0.533              | 0.74              |
| plotagem dos gráficos;<br>8) Repita os passos 6 e 7 até que os valores dos Kľs estejam<br>satisfatórios<br>OBS.: Clique em PARAR para desligar as bombas antes do<br>tempo estimado.                                                                                                    | <b>INÍCIO</b>      | <b>REAL X SIM</b> |
|                                                                                                    | <b>PARAR</b>       |                   |

Figura 11 - Ensaio B após completa inserção de parâmetros

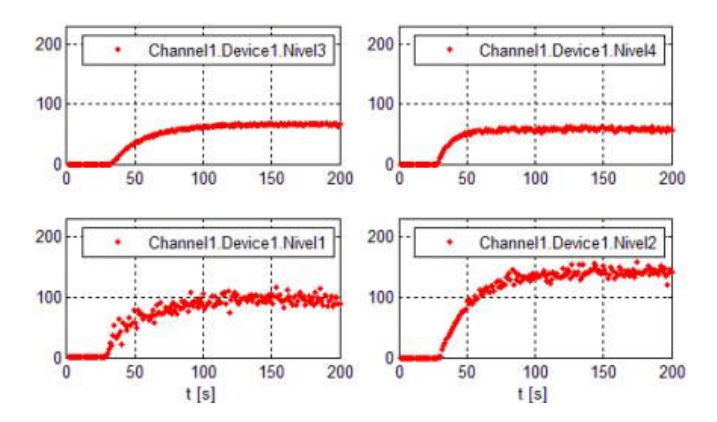

Figura 12 - Dados experimentais e de simulação com a constante de perda de carga

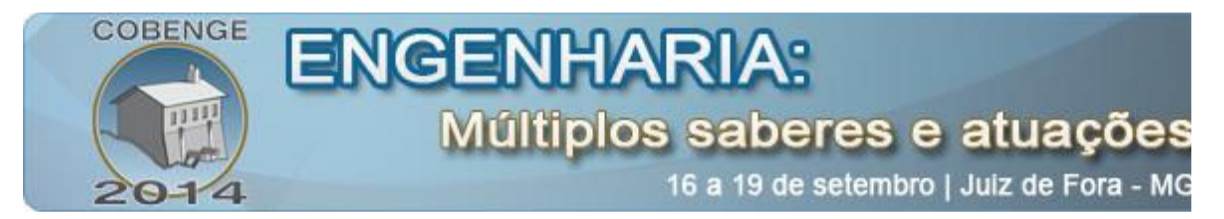

## **4. CONSIDERAÇÕES FINAIS**

O sistema desenvolvido neste trabalho para o processo de quatro tanques atendeu os objetivos propostos. Além disso, se mostrou como uma poderosa ferramenta no aprendizado da disciplina para o qual foi desenvolvido, pois permite uma aquisição de dados facilitada.

Entretanto, é necessário se observar que a utilização do MATLAB® como um desenvolvedor de supervisórios está longe de ser simples e objetiva. Ao contrário: é complexa e dispendiosa, não sendo aconselhada para casos em que seja necessário um supervisório comum, cujas funções sejam somente leitura e escrita de variáveis no processo. O MATLAB® foi aqui usado principalmente por sua capacidade de simular o modelo do sistema em questão e possibilitar a comparação com os resultados experimentais em um mesmo ambiente de desenvolvimento.

Algumas sugestões para trabalhos futuros: possibilitar ao usuário a inserção dos parâmetros gerais do processo, sem a necessidade do usuário alterar manualmente o *script* no MATLAB®; incluir um campo no supervisório que possibilite ao usuário alterar os valores dos parâmetros do controlador clássico; e corrigir o problema observado com os gráficos dinâmicos do sistema supervisório.

## *Agradecimentos*

Agradecemos aos colegas Lucas Machado Viana e Leonardo Vidigal Meireles pelo apoio na elaboração da programação do PLC e por terem desenvolvido o papel de especialista do processo, bem como à Fundação Gorceix que apoiou este projeto.

## **REFERÊNCIAS BIBLIOGRÁFICAS**

AGUIRRE, Luis Antonio. Introdução à Identificação de Sistemas: Técnicas Lineares e Não-Lineares Aplicadas a Sistemas Reais. 1ª ed. Belo Horizonte. Editora da UFMG, 2000.

JOHANSSON, K. H. The Quadruple-Tank Process: A Multivariable Laboratory Process with an Adjustable Zero. IEEE Trans. on Control Systems Technology 8(3), 456–465, 2000.

LESSA, G. O.; RIBEIRO, V. G.;SILVEIRA, S. R. Intelivet: Sistema Especialista para Auxílio no Diagnóstico Diferencial de Doenças em Animais de Pequeno Porte. Revista INESC, v.1, n.1, pp 63-81, 2010.

LOPES, Marco. UNIVERSIDADE FEDERAL DE OURO PRETO. A Importância dos Sistemas Supervisórios no Controle de Processos Industriais, 2009. 39p, il. Monografia de Graduação.

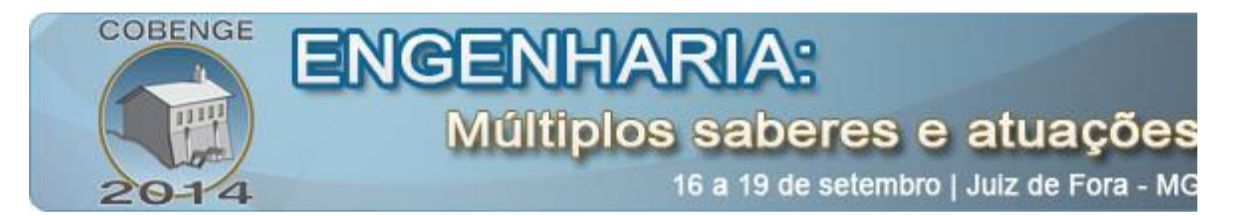

# **SUPERVISORY AND WIZARD SYSTEM FOR A FOUR TANKS PROCESS**

Abstract— This paper reports the experience of developing a supervising/wizard system that *aims in assisting students of control practice classes in the activities that are related to the parameters identification of a four coupled tanks process, by the GUIDE tool of* MATLAB<sup>®</sup> *software.*

*Key-words: SCADA, supervisory, wizard, MATLAB, GUIDE.*